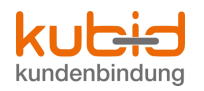

## *1.4 Inbetriebnahme des Endgerätes*

Beim MX3100 Terminal stehen Ihnen folgende mobile Varianten zur Verfügung:

- GPRS (General Packet Radio Service) mit SIM-Karte; Netzanbieter t-mobile oder A1
- LAN (Lokales Netzwerk)
- W-LAN (Wireless LAN)

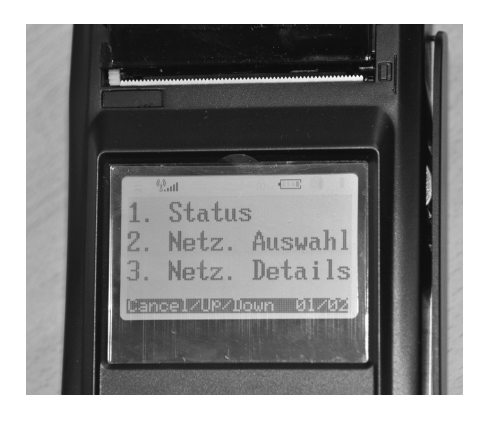

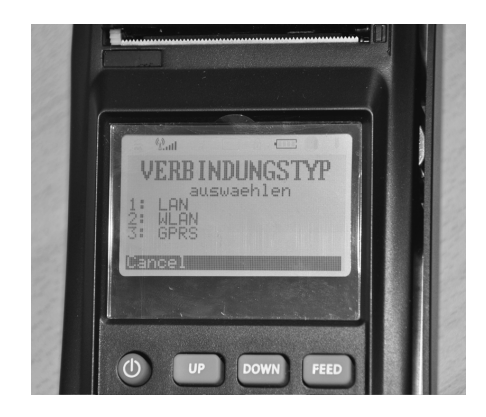

## **Inbetriebnahme GPRS**

- 1. Rote "ON/OFF" Taste lang drücken bis Signalton verstummt.
- 2. Verbindungsaufbau abwarten bis am Display "KUBID Version .. TermID Nummer – Anmeldung mit Karte" erscheint.
- 3. Mit der blauen "MENU" Taste gelangen Sie nun in das Konfigurationsmenü.
- 4. Wählen Sie nun den Punkt 2 "Netz. Auswahl" mit der Taste 2 am Ziffernblock an es erscheint nun ein weiteres Menü.
- 5. Betätigen Sie die Taste 3 für die GPRS-Netzwahl.
- 6. Nun wird der PIN abgefragt bitte geben Sie Ihren 4-stelligen SIM-PIN ein und bestätigen die Eingabe mit "OK".
- 7. Wählen Sie anschließend den gewünschten Netzanbieter aus.
- 8. Am Display erscheint nun der Hinweis "Gerät muss neu gestartet werden ..." bestätigen Sie die Meldung mit "OK".
- 9. Das Gerät startet automatisch und ist nun zur Anmeldung bereit.

## **Inbetriebnahme LAN**

- 1. Schließen Sie Ihr LAN-Kabel am Gerät an (RJ45 Slot neben dem Ladestecker).
- 2. Rote "ON/OFF" Taste lang drücken bis Signalton verstummt.
- 3. Verbindungsaufbau abwarten bis am Display "KUBID Version .. TermID Nummer – Anmeldung mit Karte" erscheint.
- 4. Mit der blauen "MENU" Taste gelangen Sie nun in das Konfigurationsmenü.
- 5. Wählen Sie nun den Punkt 2 "Netz. Auswahl" mit der Taste 2 am Ziffernblock an es erscheint nun ein weiteres Menü.
- 6. Betätigen Sie die Taste 1 für die LAN-Netzwahl.
- 7. Als nächsten Schritt muss Punkt 1 für "DHCP" bestätigt werden.
- 8. Am Display erscheint nun der Hinweis "Gerät muss neu gestartet werden ..." bestätigen Sie die Meldung mit "OK".
- 9. Das Gerät startet automatisch und ist nun zur Anmeldung bereit.

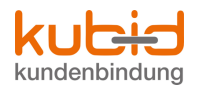

## **Inbetriebnahme W-LAN**

- *1. Überprüfen Sie bitte ob Ihr WLAN-Router mit Zugang zum Internet ausgestattet ist. Zusätzlich wird ein DHCP-Server benötigt (fast alle WLAN-Router beinhalten diese Funktion bereits). Als Verschlüsselung kann von unseren Geräten ausschließlich WPA2 Pre-Shared-Key verwendet werden. Der WLAN-Schlüssel (Passwort) muss mind. 8 Zeichen haben.*
- 2. Rote "ON/OFF" Taste lang drücken bis Signalton verstummt.
- 3. Verbindungsaufbau abwarten bis am Display "KUBID Version  $\ldots$  TermID Nummer – Anmeldung mit Karte" erscheint.
- 4. Mit der blauen "MENU" Taste gelangen Sie nun in das Konfigurationsmenü.
- 5. Wählen Sie nun den Punkt 2 "Netz. Auswahl" mit der Taste 2 am Ziffernblock an es erscheint nun ein weiteres Menü.
- 6. Betätigen Sie die Taste 2 für die WLAN-Netzwahl.
- 7. Das Gerät sucht nun ein passendes Netzwerk (Access Point) mit der Displaymeldung "Suche WLAN ...".
- 8. Sollte Ihr Gerät mehrere Netzwerke finden, wählen Sie bitte mit der entsprechenden Zifferntaste Ihr persönliches Netzwerk an.
- 9. Als nächsten Schritt muss Punkt 2 für "WPA2" bestätigt werden.
- 10. Geben Sie mit dem Tastenfeld Ihren WLAN-Schlüssel ein (bitte Groß- und Kleinschreibung beachten). Drücken Sie für die Buchstabenwahl die gewünschte Zifferntaste und blättern Sie mit der "Alpha"-Taste weiter und mit "OK" bestätigen.
- 11. Nun muss noch die Einstellung "DHCP" mit der Taste 1 gewählt werden.
- 12. Am Display erscheint der Hinweis "Gerät muss neu gestartet werden …" bestätigen Sie die Meldung mit "OK".
- 13. Das Gerät startet automatisch und ist nun zur Anmeldung bereit.